## **How to Download and Use the YOC Giving Tuesday Profile Picture:**

## On your computer:

- 1. Click on the link that says "Click here to download the profile picture", then right click on the image and move your mouse to "Save Image As..."
- 2. Choose where on your computer you want to save the image. Most people will save to their Desktop or to the Photos folder; wherever you choose, be sure to remember where you save it.
- 3. Go to the social media platform you want to upload the image to (Facebook or Twitter)
- 4. If you're logged in to your account, go to your own page.

*On Facebook this is the first option on the left-hand list; click on your name or profile picture.*

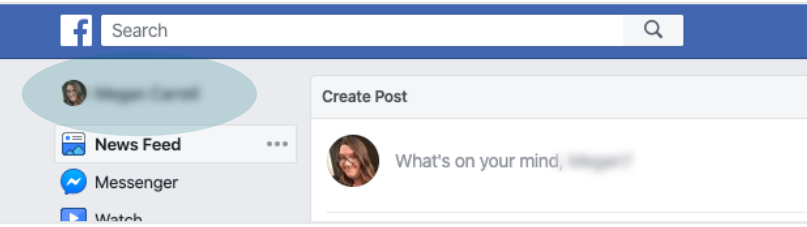

*On Twitter you should see your current profile photo near the bottom of the left-hand list. Click on that to get to your profile page.* 

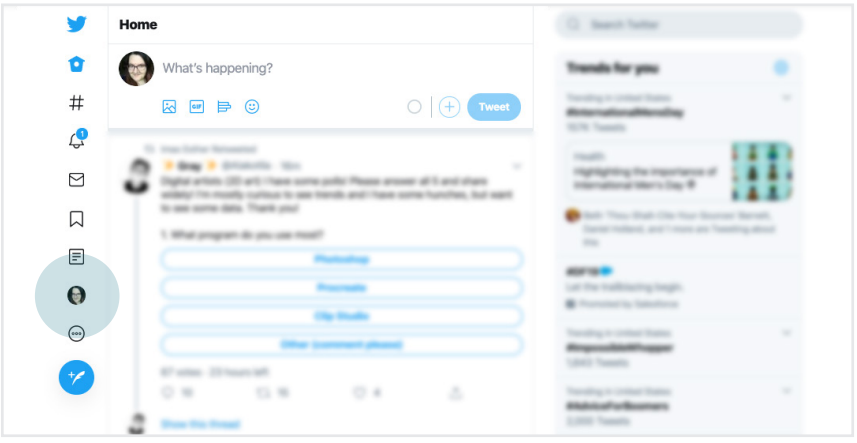

5. Change your current profile picture.

*On Facebook, hover over your current profile picture and click when it says "Update". A pop-up will appear with the choices "Upload Photo" or "Add Frame". Select "Upload Photo".*

*On Twitter, click the "Edit Profile" button on your profile, then click on the photo itself.*

- 7. Navigate to where you saved the profile picture. Once you find it, click "Open".
- 8. Make sure the image is zoomed all the way out, and save.

*Facebook has a feature where you can "Make Temporary" and choose when you want your old profile picture to come back automatically. Then click "Save" on the bottom right.*

## On your smart phone or tablet:

- 1. Long press on the image and select "Save Image".
- 2. Open the app you want (Facebook or Twitter).
- 3. Go to your profile page and change the photo.

On Facebook, click on the three lines in the lower right hand corner, then click on your name (first in the list). Click on your profile picture and choose "Select Profile Picture or Video". The photo you saved should be the most recent one in your camera roll. Select it. Optional: choose "Make Temporary" so your old profile picture will revert back automatically. Then choose "Use" in the top right corner.

On Twitter, click on your profile photo in the top left corner. Then select "Profile". Then choose "Edit Profile" in the top right, and click on the camera icon over your current profile picture. Find the photo you saved (likely the most recent one), and pinch it so it's zoomed all the way out, then select "Apply" in the top right corner.

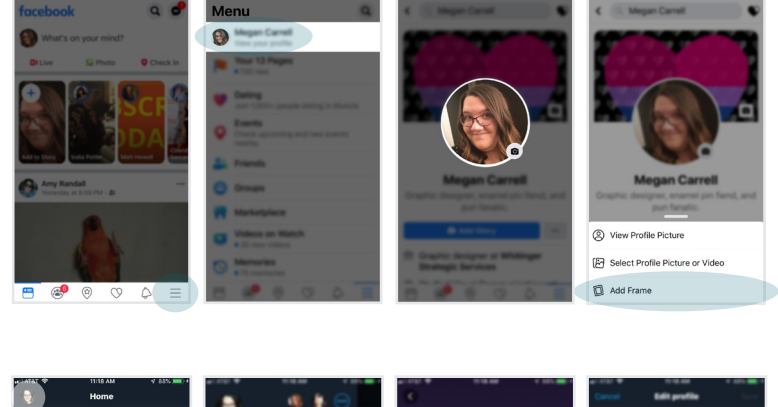

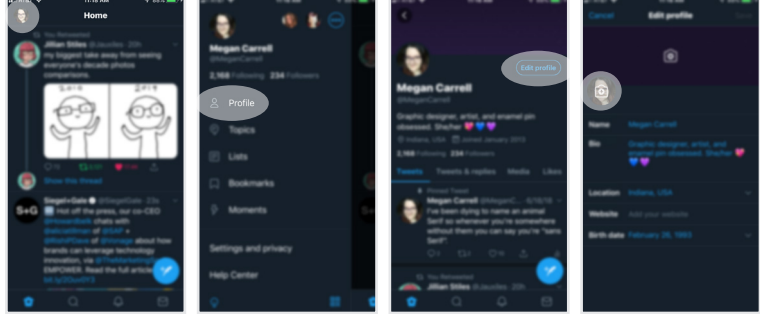

Please note; although the text seems misaligned in the square, the circle crop will give it the illustion of being centered.

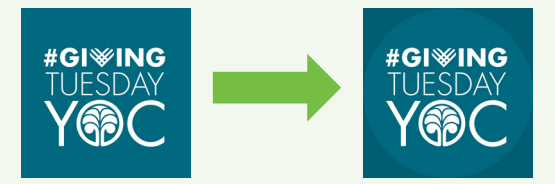

## **Thank you for your support!**

Please tag us when you post or share these images on social media!

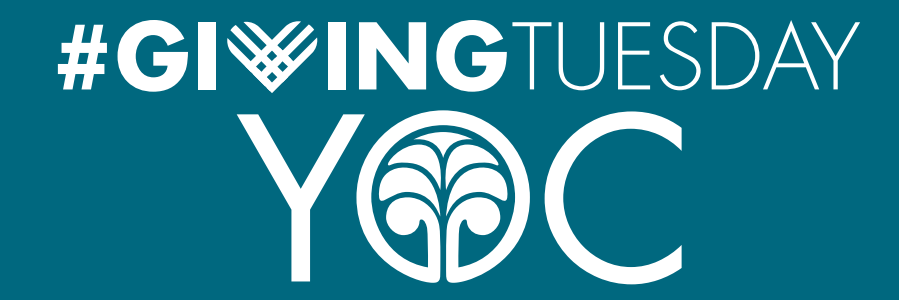